# <sup>2</sup> erica synths **SAMPLE DRUM**

Thank you for purchasing Erica Synths Sample Drum! Sample Drum is a part of Erica Synths Techno System, but we believe it will find it's place in any live performance system.

Sample Drum is 14HP eurorack sample player module with straight-forward, intuitive interface, functionality and great sound quality, designed with live performance use in mind. It is composed of two identical parts and allows you to play back, record and slice up samples or loops directly in your modular system. For processing there are different play modes, tuning functions (including 1 V/Oct pitch tracking), virtual VCAs plus AD envelopes and real-time effects. Three freely assignable CV inputs per channel guarantee a lot of expression during performance. 16bit mono wav samples are loaded into RAM (32MB / ~ 5 minutes of sampling time) from SD card (16 GB SD card with factory preset samples comes with the module) for instantaneous playback response. All settings can be saved and recalled during live performance.

## **FEATURES**

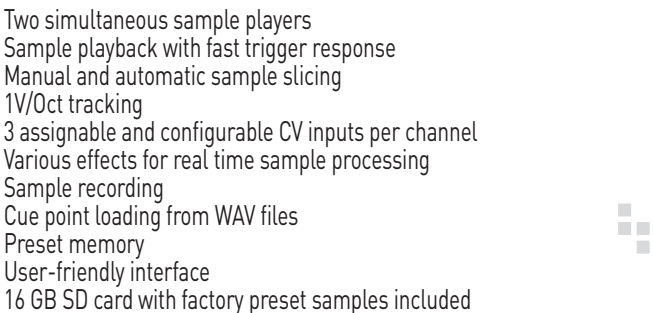

 $\overline{\phantom{a}}$ E

n a ×

## **SPECIFICATIONS**

Ŷ.

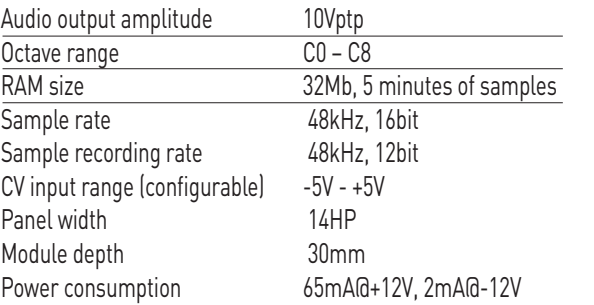

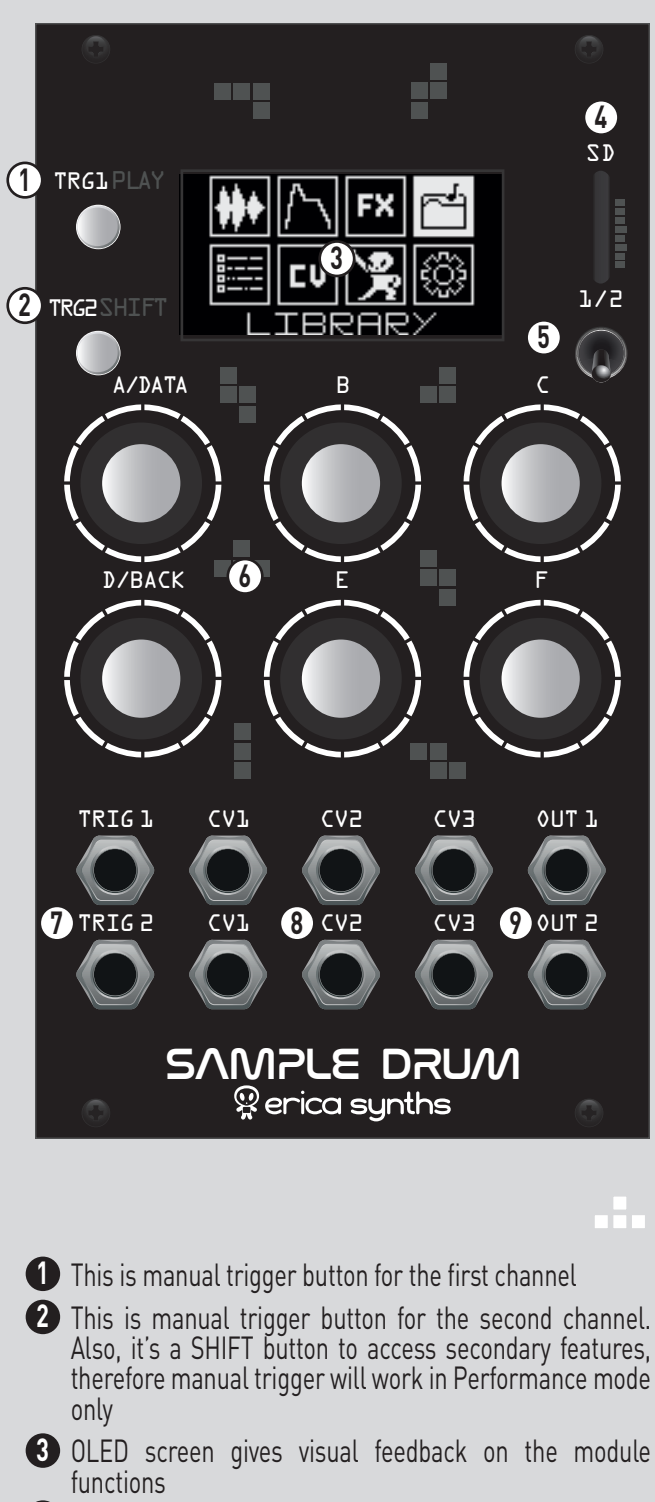

- **4** SD card slot accepts micro SD cards used for sample upload. Observe the orientation of the card
- **5** Select between two channels. Two samples can be played simultaneously
- Six encoders (A-F) change their functions depending on **6** the operation mode. Encoder A always is the main select/data encoder, clicking encoder D will return to the previous menu page

**7** These are trigger inputs

- These are assignable CV inputs. Each channel has three **8** freely assignable CV inputs. CV3 of the second channel is used as audio input for sample recording
- These are audio outputs of the module **9**

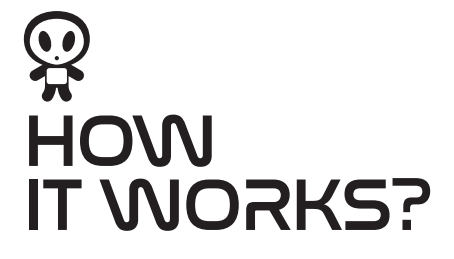

The main menu offers access to the main features of the Sample Drum. Use A/DATA encoder to scroll through icons and click it to access the relevant menu. Click the D/BACK encoder to return to the main menu.

## **LIBRARY MENU – SAMPLE LOADING**

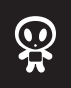

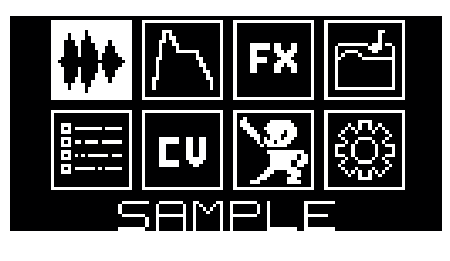

In order to ensure instantaneous sample playback, samples are loaded in the RAM of the module. The module comes with the 16Gb microSD card with an adapter with the factory preset sample library, but you can use your own samples. The samples have to be wav, mono, 48kHz 16bit resolution. Lower sample rate samples will work as well and will be interpolated to play at correct speed with different sample rate samples. For example if you want to save RAM you can load in 22KHz sample rate samples which will be two times smaller in size. You can also load one side of a stereo file. You will be asked which side (L or R) to load if you load single file but if you are loading whole folder L side of stereo files will be loaded automatically.

Rotate the A/DATA encoder to navigate to the LIBRARY menu. Click the encoder A/DATA to access the list of the samples on the microSD card!

On the left side you can access the SD card content. Folders containing samples or system information (<SYSTEM>, <VOICE>) are displayed in brackets, individual samples – as names in the list. Use the A/DATA encoder to navigate through the samples in the list and push it promptly to add the sample to the RAM of the module. The sample will be uploaded on the release of the encoder. To upload the samples from the folders, click the encoder to open the folder and select samples. In order to return to the main list, navigate to the top of the folder and push the A/DATA encoder. You can upload all samples from the folder simultaneously – push and hold A/DATA encoder for 1" and all samples in the folder will be uploaded to RAM. You still need to open folders to upload their content. alian

**NB! All samples must be stored in the "SAMPLES" folder of the SD card!** 

Note that you need to upload samples to both channels 1/2 individually – use the switch to select the channel and upload samples; popup screen will inform you, which channel is currently active. The message in the top right column will indicate RAM usage. Take note that both sides share the same RAM!

Use the C encoder to navigate through the samples in the RAM. You can REMOVE the samples by pushing the C encoder. You can only load the new sample in the empty slot, so use the C encoder to navigate to the empty slot (at the end of the list or in the middle of the list, if the sample in the list was deleted) and push the A/DATA encoder to upload the new sample. Push and hold the C encoder to clear all samples from the RAM in the corresponding side (1 or 2)!

Push the TRG1/PLAY button to listen to the sample! You can preview samples on both SD card and RAM side – the module will preview the last selected sample – use A/DATA and C encoders to navigate through the list of samples. Push TRG2/SHIFT to preview the sample waveform, size and length!

T ook Г cr. roor mr.

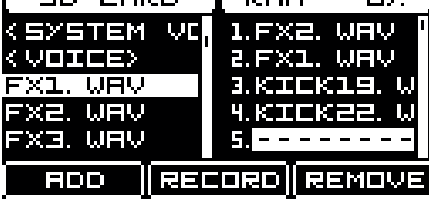

h,

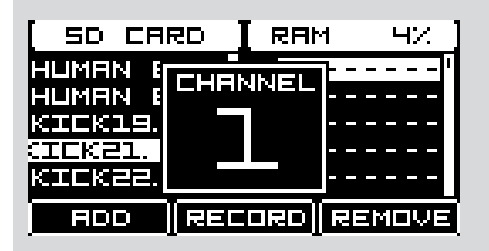

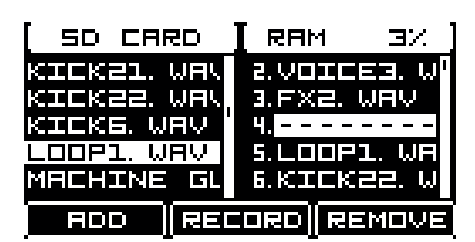

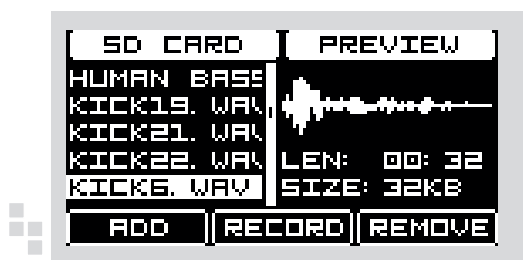

**COL** F

## **SAMPLE MENU – WORKING WITH THE SAMPLES**

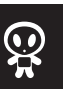

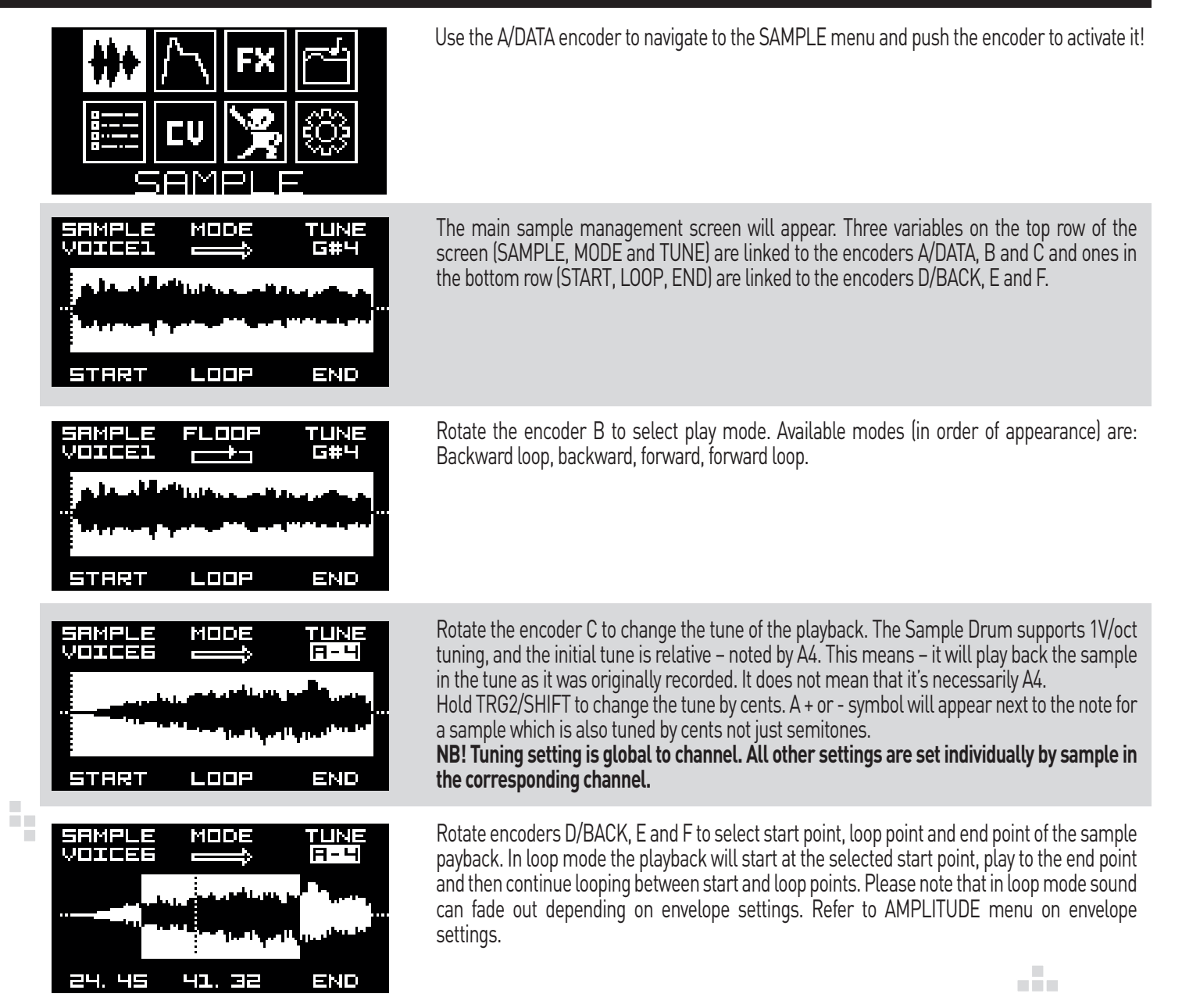

## **SAMPLE MENU – AUTOMATIC SAMPLE SLICING**

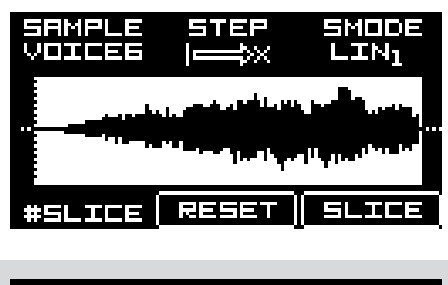

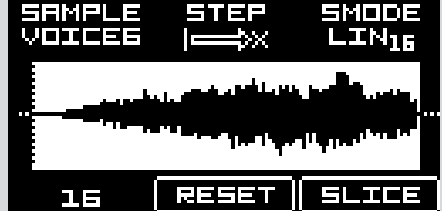

t,

an an A

In order to activate sample slicing push the A/DATA encoder. Slicing screen will appear and the encoders will change their functions. To exit slicing mode push the A/DATA encoder again. Rotate the encoder A/DATA to select samples from the RAM. Note that slices are saved on the RAM with the samples and will be saved within the project not the samples on SD card.

> $\mathbb{R}^2$ F

 $\mathbf{Q}$ 

Rotate the encoder C to select slicing mode (SMODE). Available modes for automatic slicing are:

- $\blacksquare$ Linear (LIN in the screen on the left) the sample is sliced in defined number of equally long slices
- Zero Crossing (ZC, for example) the sample is sliced in defined number of slices, but the slices are located as close as possible to zero crossing points. This slicing mode will minimize clicks when advancing from slice to slice. Although to get 100% perfect slicing you will need to edit slice points manually.

## SAMPLE DRUM

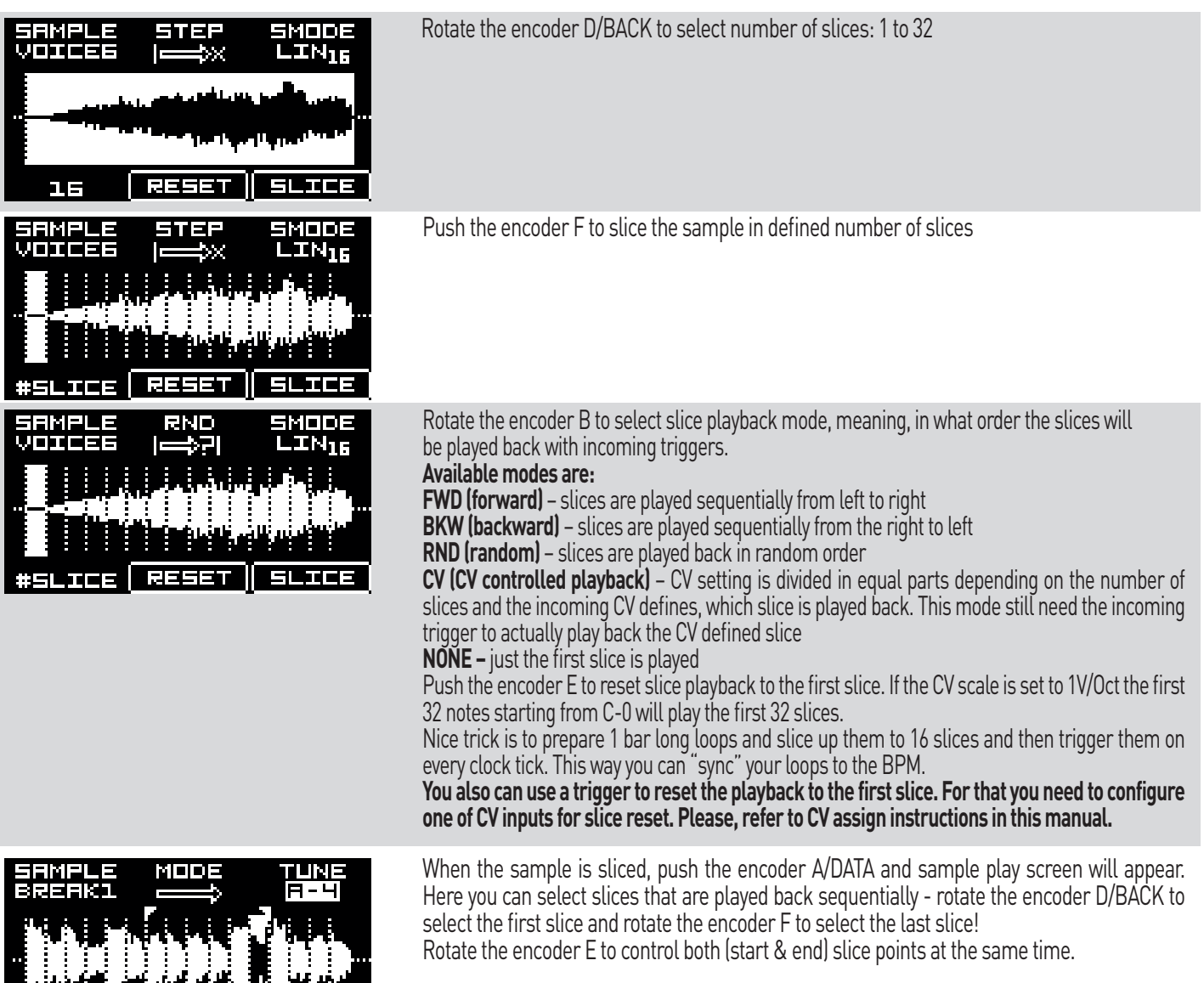

## **SAMPLE MENU – MANUAL SAMPLE SLICING**

END

a da ministr

**BOTH** 

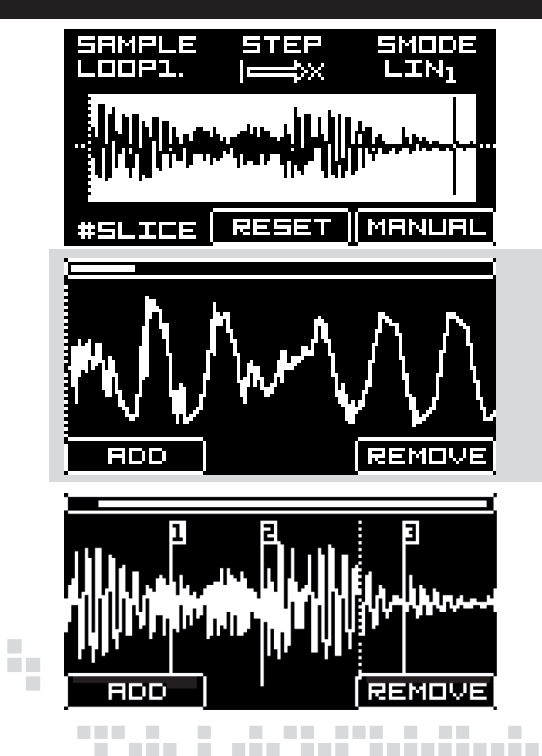

44

**START** 

 $\mathbb{Z}_2$ 

When in sample slicing menu, push and hold TRG2/SHIFT button and push the encoder F to enter the manual slicing mode. Manual slicing screen will appear. alia.

Rotate the encoder C to zoom the waveform! The zoom bar on the top of the screen will show the zoom rate.

i

 $\mathfrak{D}$ 

Rotate the encoder E to move slicing cursor left or right and push the encoder A/DATA (ADD) to add the slice point! Maximum number of slices per sample is 32. Slice points will be automatically numbered sequentially.

Rotate the encoder A/DATA to move through the slices. The selected slice will appear as a dashed line. Once the slice is selected you can adjust its position (move left or right) by rotating the encoder B or you can REMOVE the slice point by pushing the encoder C. Push the encoder D/BACK to return to the main slicing screen.

 $\mathbf{\Omega}$ 

 $\Box$ F

İ

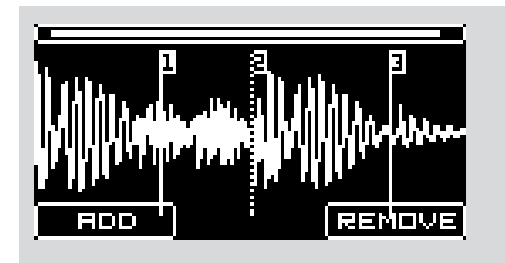

h,

ł,

All sample playback settings, slices and play mode settings will be saved with the project. Please refer to the PROJECTS menu.

## **SAMPLE RECORD MENU – SAMPLING**

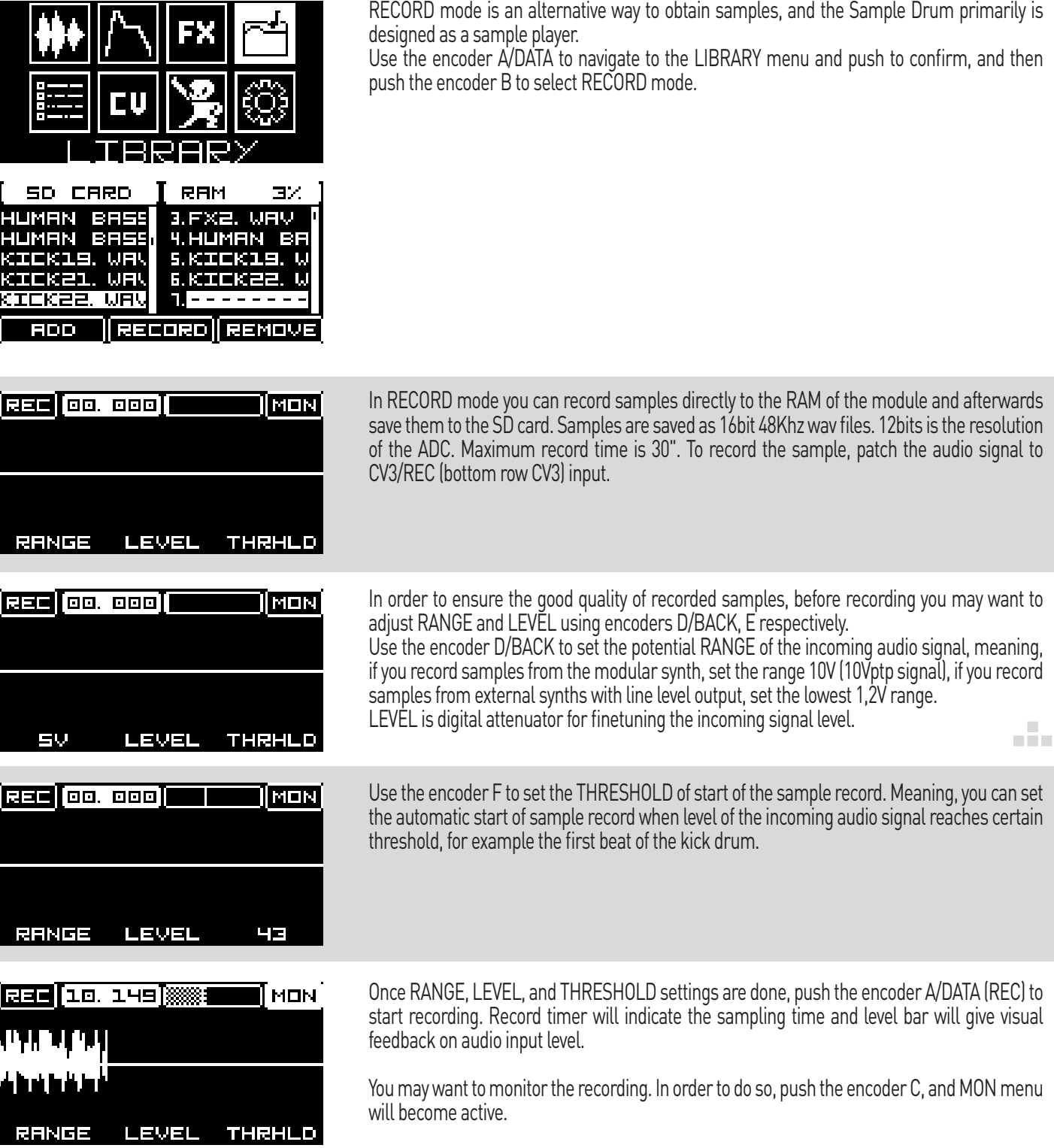

nonus, s usunsusnaussusungnussusunganus, nonus.

To stop recording push the encoder A/DATA again. As soon recording is stopped, the module Will advance to the sample trim and save mode.

## SAMPLE DRUM

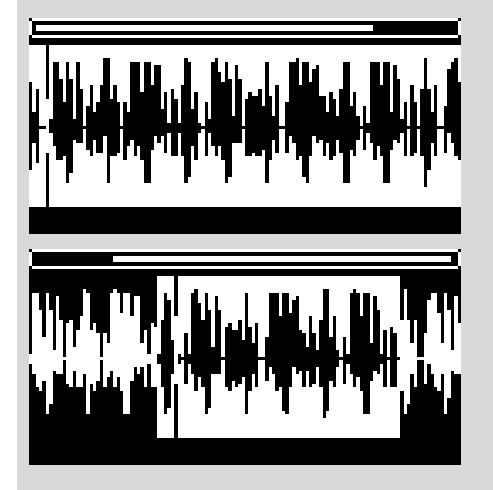

In the recorder sample edit mode you can manipulate the recorded sample: Rotate the encoder C to zoom in our out the sample.

Rotate the encoder B to move the sample across the screen.

Rotate the encoder D/BACK to move the starting point of the sample, if you want to save a slice of the sample, not the entire recording.

Rotate the encoder F to move the end point of the sample.

<REC> folder in the <SAMPLES> folder.

Rotate the encoder E to move the slice defined by encoders D/BACK and F around the sample.

Once you are happy with the result push the encoder A/DATA and the module will advance to the recorded sample save mode. You can enter the name of the sample (see the PROJECTS menu for naming instructions). Recorded samples are saved on the SD card in the dedicated

You can monitor your selection of the sample by pushing TRG1 button.

#### **ENTER NAME:**

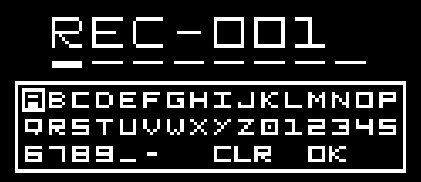

### **FX MENU – EFFECTS**

 $\tilde{r}_0$ 

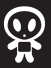

 $\Box$ F

İ

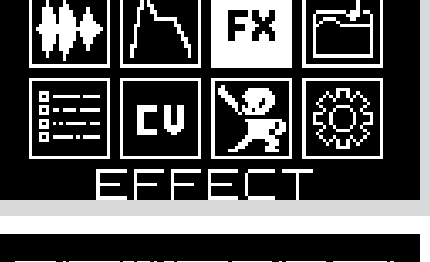

Use the encoder A/DATA to navigate to EFFECT menu and push to confirm.

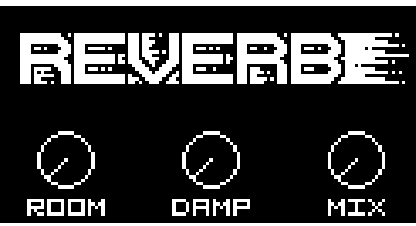

**Rotate the encoder A/DATA to select the EFFECT, you want to apply to the sample. Available effects are:**

**DELAY, REVERB, LOWPASS FILTER, HIGHPASS FILTER, BITCRUSH, FOLD, DRIVE,** and **NONE** – effects are bypassed. Each effect has three parameters that can be controlled manually via encoders D/BACK, E and F or via CV, if the CV is assigned to the effect parameters (see the CV assign menu).

**NB! For filter effects you need to set the dry/wet to fully wet position to fully hear the effect!**

## **AMPLITUDE menu – ENVELOPES**

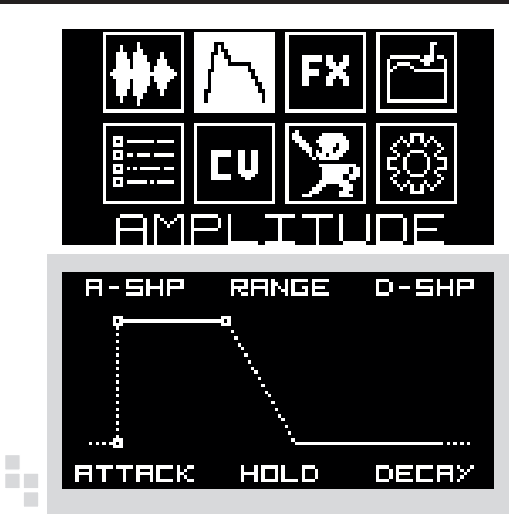

Use the encoder A/DATA to navigate to AMPLITUDE menu and push to confirm.

Here you can control the envelope of each sample or slice, when it's triggered. Three variables on the bottom row of the screen (ATTACK, HOLD and DECAY) are linked to the encoders D/BACK, E and F and ones in the bottom row (A-SHP, RANGE, D-SHP) are linked to the encoders A/DATA, B and C.

alia.

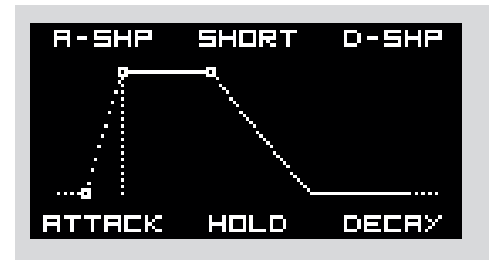

Start with selecting the envelope RANGE! Rotate the encoder B to choose between SHORT (max attack, hold and decay time is 1"), MID (max attack, hold and decay time is 3"), LONG (max attack, hold and decay time is 10") or RELATIVE. RELATIVE mode is particularly useful in sample slicing. Attack, Hold and Decay time is automatically defined by sample or slice length; changing the number of slices will automatically change envelope time. In the RELA- TIVE mode default setting is 0" Attack, 100% Hold time, and 0" Decay time.

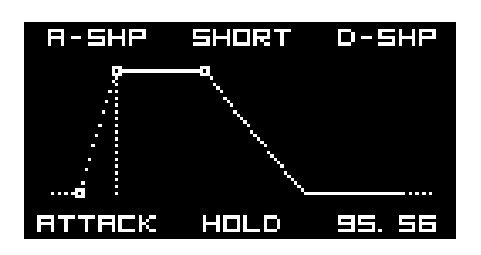

RANGE

Fial Lio

2 - 5 X 2

 $\mathbb{Z}_2$ 

ł,

Rotate the encoder A/DATA to adjust the Attack time, the encoder B to adjust the Hold time and the encoder C to adjust the Decay time. When in loop mode the Decay setting will define the time in which the loop fades out. **In order to have an infinite loop, the Decay time is set to 100 by default, meaning that the sample will play all length.**

Rotate the encoder A/DATA to morph the Attack shape from exponential (-50 setting) through linear (0 setting) to logarithmic (50 setting)

Rotate the encoder C to morph the Decay shape from exponential (-50 setting) through linear (0 setting) to logarithmic (50 setting).

All envelope settings are saved with the channel instead of individual sample. Please refer to the PROJECTS menu.

### **CV ASSIGN MENU – CV MAPPING**

 $D-5H<sup>2</sup>$ 

**DECR** 

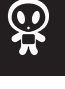

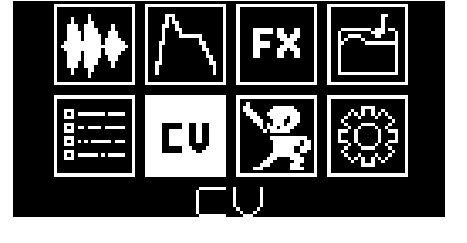

Use the encoder A/DATA to navigate to the CV menu and push to confirm.

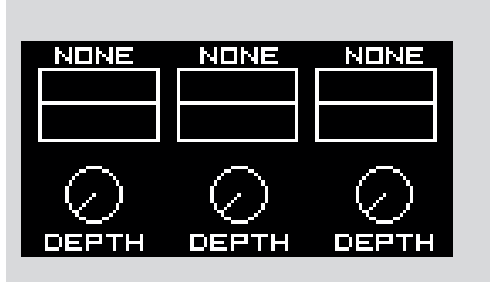

In the CV menu you can assign each of three CV inputs to different parameters of the Sample Drum, like tune, play mode, sample select, start, loop and end point, envelope attack, hold and decay, etc., as well as adjust modulation depth via attenuators.

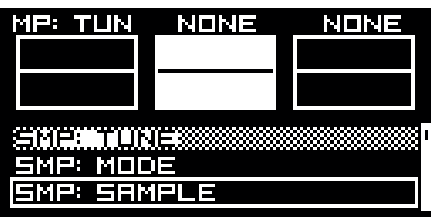

Rotate the encoder B to assign CV2 input to some of the parameters (SAMPLE SELECT is selected as the parameter in the example on the left) and push the encoder to confirm. Note that previously assigned (to CV1) parameters can not be assigned to the next CV input. In the example on the left TUNE is not available for CV2, because it's already assigned the CV1. Same logic is to assign the CV3 to some of parameters using encoder C.

Note, that, if you assign LEVEL to the CV input, you have CV control over the volume of the sample, basically a VCA.

Now you can use encoders D/BACK, E and F to adjust CV1, CV2 and CV3 respectively levels. The encoders act as attenuators.

a. F

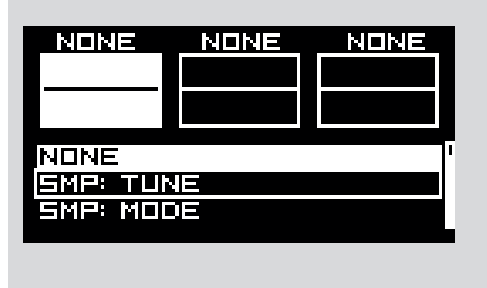

Rotate the encoder A/DATA to assign CV1 input to some of the parameters (TUNE is selectedas the parameter in the example on the left) and push the encoder to confirm.

#### **SAMPLE PARAMETERS:**

SMP: TUNE - control the tune of the sample SMP: MODE - switch the playback modes (forward, backward, etc.) SMP: SAMPLE - select the sample SMP: START - adjust the start point SMP: END - adjust the end point SMP: LOOP - adjust the loop point

#### **AMPLITUDE PARAMETERS:**

AMP: ATTACK - change the attack time AMP: HOLD - change the hold time AMP: DECAY - change the decay time AMP: ATTACK SHAPE - change the shape of attack from Lin to Log AMP: DECAY SHAPE - change the shape of decay from Lin to Log AMP: LEVEL - change the level of sample (basically works as VCA) AMP: RANGE - change the envelope range (from short to relative)

#### **SLICE PARAMETERS:**

SLICE: INDEX - select the slice SLICE: STEP - change the slice playback mode SLICE: RESET - reset to the first slice (useful for breaks)

#### **FX PARAMETERS:**

FX: PARAM1 - adjust parameter 1 of selected FX FX: PARAM2 - adjust parameter 2 of selected FX FX: MIX - control the dry/wet mix FX: TYPE - select the FX

Small screens will act as oscilloscopes and indicate the incoming CV. Also please note that the scope changes regarding to the set CV scale. For example if your incoming signal is reaching the top and bottom of the window without distorting the incoming CV signal that means you have set the correct CV scale.

For example if you send in a -5V to +5V sine LFO signal and set the CV scale to -5V to +5V the waveform will reach the top and the bottom of the scope window.

Right configuration for sinewave LFO: Wrong configuration for sinewave LFO:

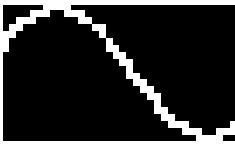

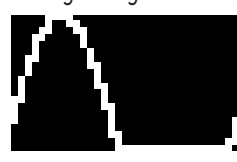

a Ba

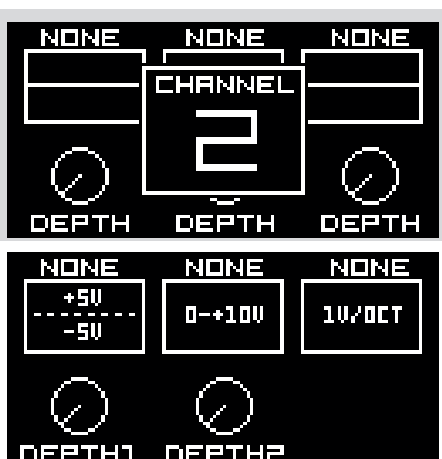

SMP: END

DEF

13MF

MP:

TUR

 $\tilde{r}_0$ 

ł,

To assign the second channel (bottom row CV1, CV2, CV3) flip the switch to the channel 2 and repeat assign operations, described above.

Assigned CV destinations and level settings can be saved in PROJECTS. This is particularly useful in live performances.

To change the CV input settings hold shift and turn the encoders A, B, C.

You can also adjust the CV input range by holding SHIFT and rotating the encoders A, B and C.

#### **Available CV ranges are:**

-5V to +5V - most common voltage range used by most LFO modules -10V to +10V - not too common voltage range, but some LFOs use it 0 to +5V - common voltage range used by "sequenced" LFOs like Malekko Voltage Block

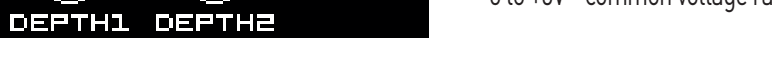

E

 $\mathbb{R}^n$ 

0 to +10V - voltage range usually outputted from envelope generators 1V/Oct - voltage range used by most sequencers (no depth setting on this one)

**NB! When set to 1V/Oct and SMP: SAMPLE - 64 samples are selected with 64 notes starting from C-0**

**When set to 1V/Oct and SLICE: INDEX - 32 slices are selected with 32 notes starting from C-0**

## **PERFORMANCE MENU – LIVE PERFORMANCE INTERFACE**

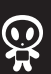

**COL** 

E

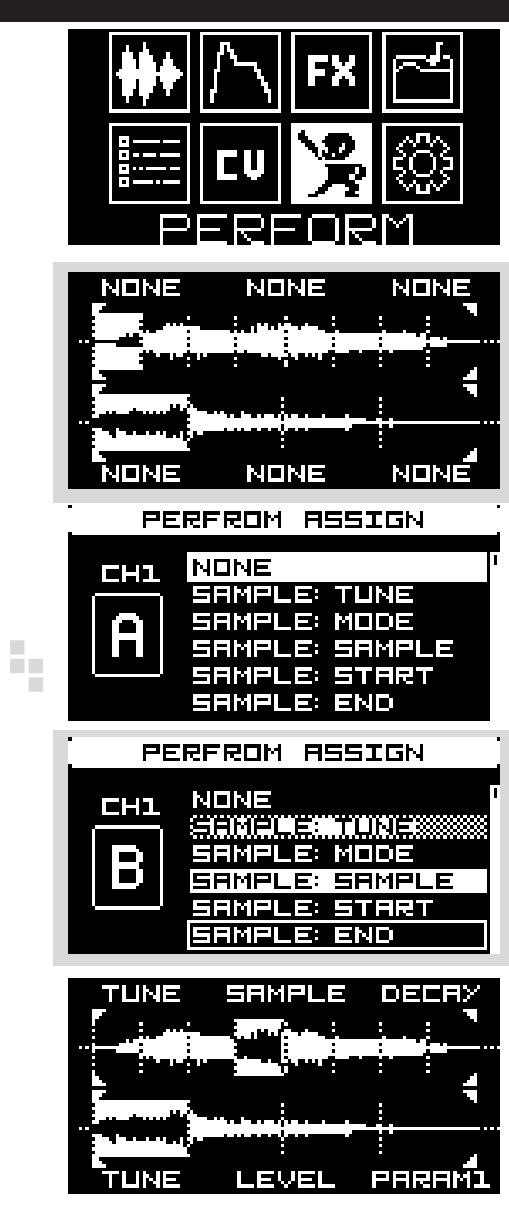

ł,

Use the encoder A/DATA to navigate to the PERFORM menu and push to confirm.

The PERFORMANCE mode is dedicated interface to use the Sample Drum in live performances. Once you have completed sample management (adjusting start/loop/end points or slicing), CV assign and applied FXes on both channels, in the Performance screen you will see both samples associated with the project with slices applied and also CV mappings for both channels are active. In the performance mode you can operate both manual trigger (TRG1 and TRG2) buttons to play back the samples depending on the mode set in the sample slicing mode.

In the Performance mode you also can assign Sample Drum parameters to the six encoders, so you can instantly tweak the parameters during live performance. Encoders A/DATA, B and C are dedicated to the channel 1, encoders D/BACK, E and F are dedicated to the channel 2. Push the encoder A/DATA and the encoder assign menu will appear. Rotate the encoder A/DATA to select the encoder (indicated by the letter A in the example on the left) and rotate the encoder C to select the parameter. Push the encoder C to confirm.

Now use the encoder A/DATA to navigate to the next encoder (B in the example on the left) and rotate the encoder C to assign a parameter to the encoder B, and so on. Parameters assigned to other encoders of the relevant channel (1 or 2) are not available.

This is complete performance screen, where two different samples are loaded in channel 1 and channel 2, the sample in the channel 1 is split in 8 slices, the sample in the channel 2 is split in 4 slices. For the first channel the encoder A controls TUNE, the encoder B selects the SAMPLE and the encoder C controls DECAY time.

For the second channel the encoder D controls TUNE, the encoder E – LEVEL (or volume) and the encoder F – PARAMETER 1 of the FX assigned to the channel 2.

After active tweaking of parameters you may want to return to the original settings that are saved with the Project. To do so simply push the encoder C (channel1) or the encoder F (channel2).

## **PROJECTS MENU – SAVING PERFORMANCE SETTINGS**

ł,

īπ,

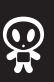

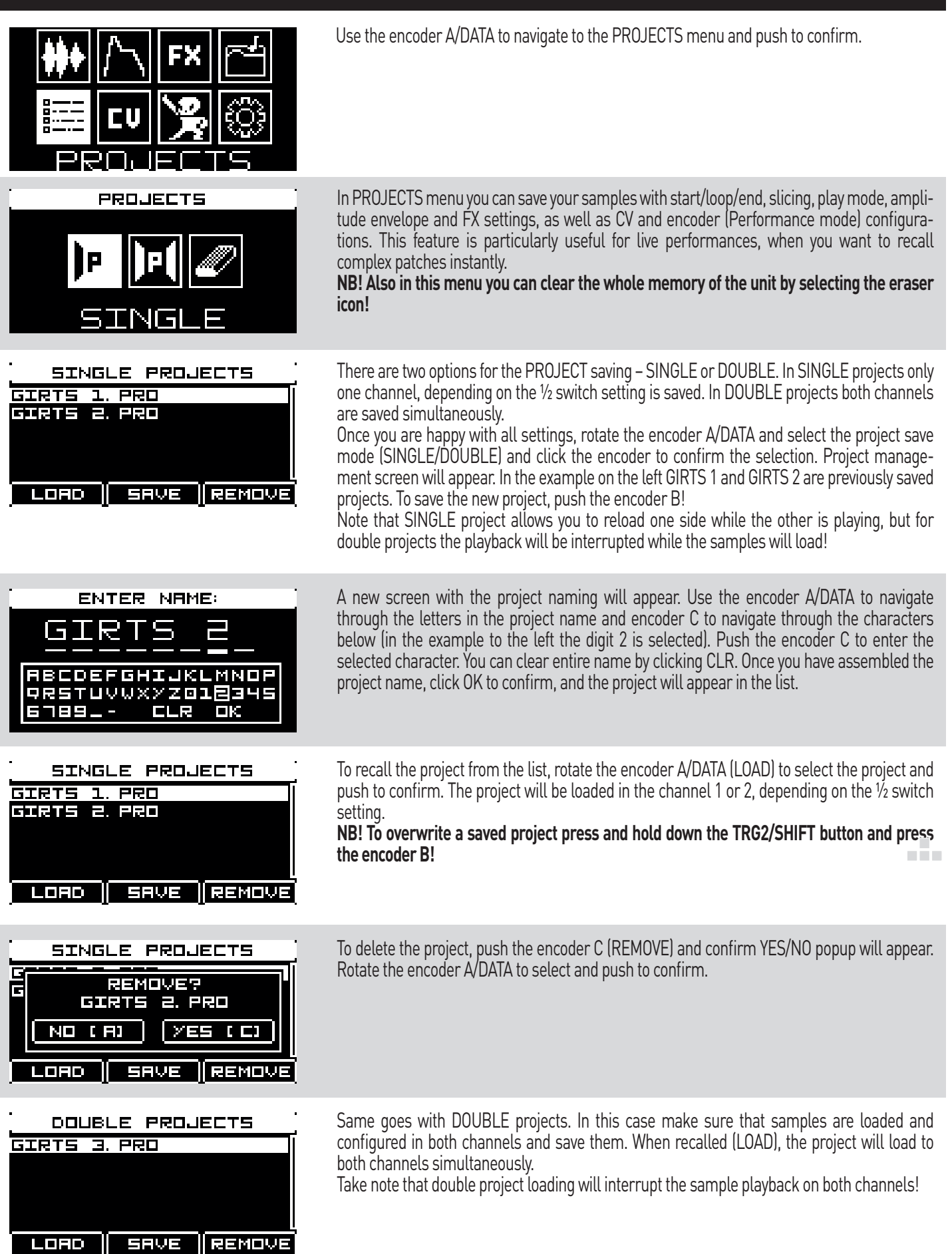

**COL** 

## SAMPLE DRUM

## **SETTINGS MENU – MAIN SYSTEM AND USER SETTINGS**

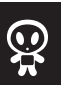

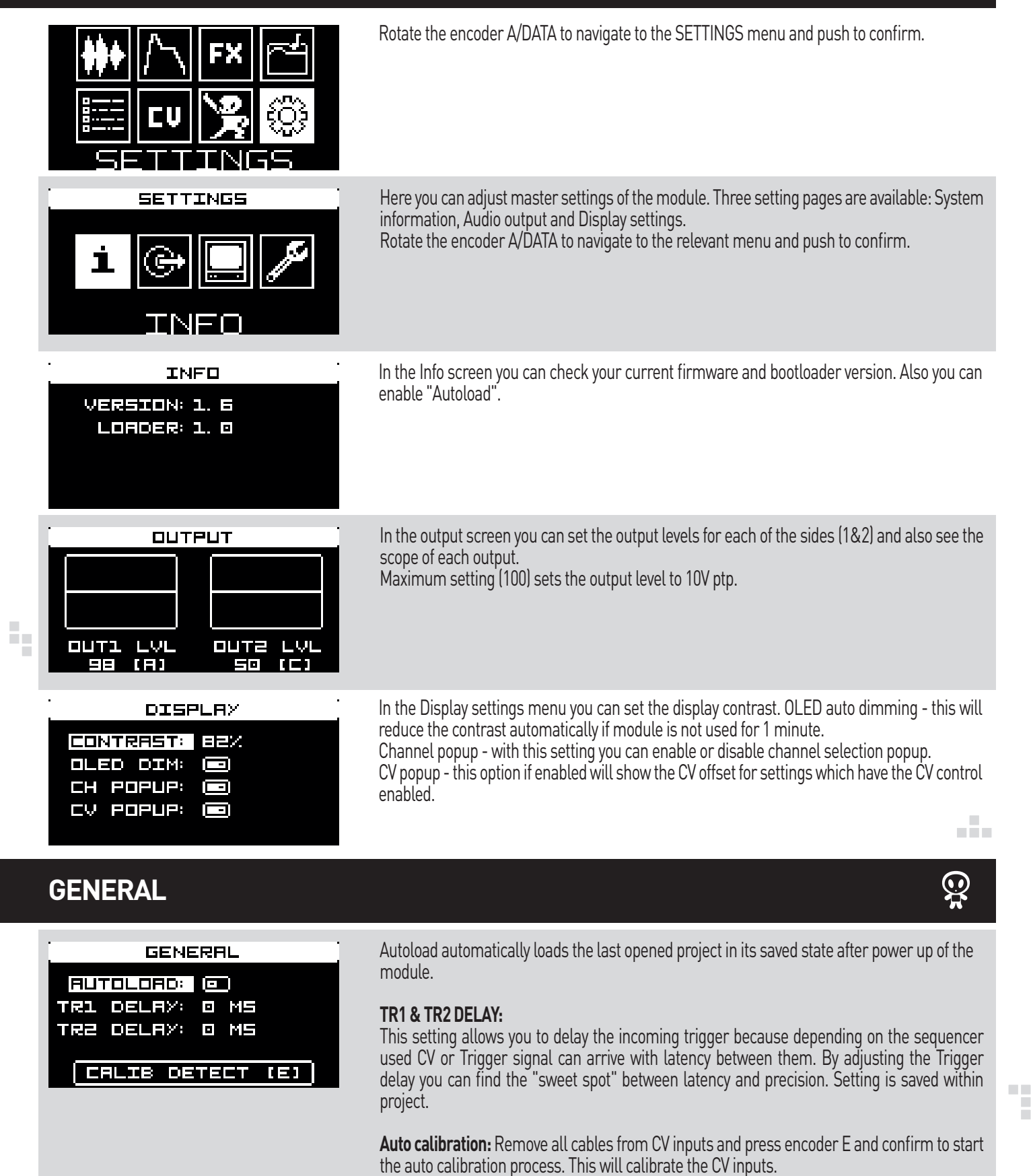

ł,

Ē

## **FIRMWARE UPDATE**

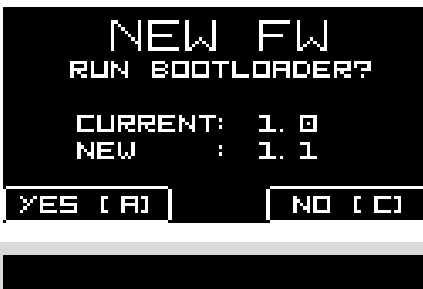

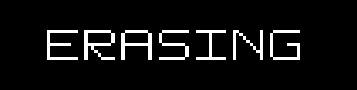

Power off the Sample Drum. Copy the latest firmware file to the root directory of the SD card and insert the SD card in the module and power it on. The module will automatically detect the latest firmware version on the SD card and compare it with the one installed. **NB! The SD card has to be formated in FAT32 format!**

Push the encoder A/DATA to initiate the firmware update procedure or push the encoder C to quit the firmware update. Only the firmware files will be replaced, all settings and samples on the SD card and in the module will remain unchanged.

Once the update is completed press the A encoder or power off the module and power it on again. Enjoy the great features of the latest firmware!

# **SAFETY** INSTRUCTIONS

Please follow the instructions for use of the Erica Synths module below, 'cause only this will guarantee proper operation of the module and ensure warranty from Erica Synths.

Water is lethal for most of the electric devices, unless they are made waterproof. This Erica Synths module is NOT intended for use in a humid or wet environment. No liquids or other conducting substances must get into the module. Should this happen, the module should be disconnected from mains power immediately, dried, examined and cleaned by a qualified technician.

Do not expose the module to temperatures above +50° C or below -20° C. If you have transported module in extreme low temperatures, leave it in room temperature for an hour before plugging it in.

Transport the instrument carefully, never let it drop or fall over. Warranty does not apply to modules with visual damages.

The module has to be shipped in the original packaging only. Any module shipped to us for return, exchange and/or warranty repair has to be in its original packaging. All other deliveries will be rejected and returned to you. Make sure you keep the original packaging and technical documentation.

This device complies to the EU guidelines and is manufactured RoHS conforming without use of lead, mercury, cadmium and chrome. Nevertheless, this device is special waste and disposal in household waste is not recommended.

> You will find Erica Synths terms of warranty at www.ericasynths.lv Items for return, exchange and/or warranty repair have to be sent to: Erica Synths Andrejostas Str. 43 Riga Latvia LV-1045

User manual by Girts Ozolins@Erica Synths. Design by Ineta Briede@BLACK8. Copying, distribution or any commercial use in any way is prohibited and needs the written permission by Erica Synths. Specifications are subject to change without notice. In case of any questions, feel free to contact us through www.ericasynths.lv or via e-mail info@ericasynths.lv

####